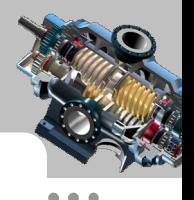

# 第 2 章 曲面基准特征的创建

#### 本章提要

曲面基准特征在建模过程中起着十分重要的作用。它不但为特征的定 位提供基础参考,并且能使设计过程显得简单明快。本章主要内容包括:

- 基准平面的创建 基准轴的创建
- 

- 
- 基准点的创建 基准坐标系的创建

# 2.1 基准特征和系统设置

#### 1.概述

UG NX 9.0 中的基准包括基准平面、基准轴、基准点和基准坐标系。这些基准特征在 构建零件模型中主要起参照作用,它们是没有任何质量和体积的几何体,且不能构成模型 表面形状,但在创建零件的一般特征、曲面、零件的剖切面和装配中都十分有用。

基准特征可以分为两种,即相对基准和固定基准,前者是相对于已存实体模型而言的, 而后者固定在模型空间中。一般推荐使用相对基准特征,因为相对基准是相关和参数化的 特征,与目标实体的表面、边缘、控制点等相关联。

选择基准操作命令的方法一般有如下两种:

方法一:从下拉菜单中选择命令,如图 2.1.1 所示。

方法二:从工具栏中选择命令,如图 2.1.2 所示。

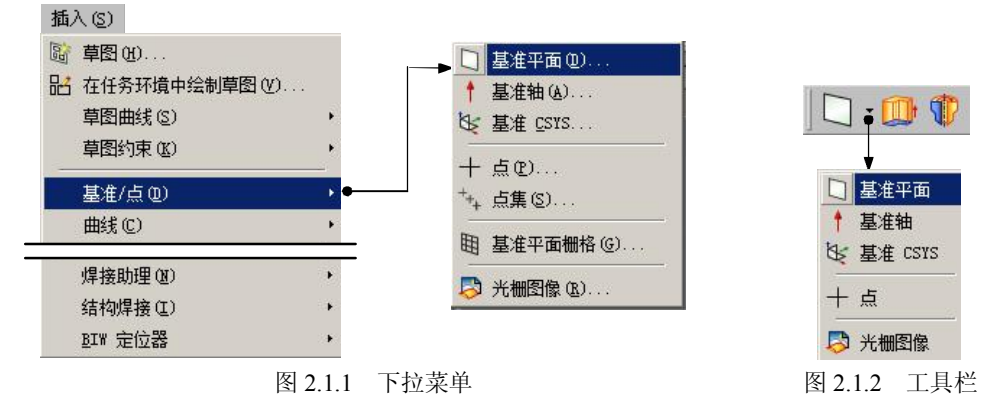

#### 2.修改基准名称

UG NX 9.0 会给每个基准特征自动命名,但有时在非常复杂的模型中,根据实际需要, 适当地将某些基准特征进行重新命名,这样将会帮助我们提高工作效率。

下面以一个具体例子来说明修改基准特征名称的一般操作过程。

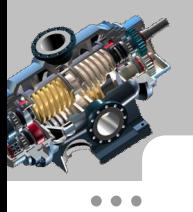

 $- - - - \bullet$   $\bullet$   $\bullet$  $\blacksquare$  $\bullet$  $\sim$  0  $- - - - \sim$   $\sim$   $\sim$  $\bullet$   $\bullet$   $\bullet$  $\bullet$   $\bullet$   $\bullet$ 

 $\bullet\bullet\bullet$ 

 $\bullet\bullet\bullet$ 

#### UG NX 9.0 曲面设计教程

Step1. 打开文件 D:\ugnx90.8\work\ch02.01\ rename.prt。

Step2. 打开模型树, 如图 2.1.3a 所示。

Step3. 在模型树中的 图标上右击,系统弹出如图 2.1.4 所示的快捷菜单。

Step4. 在弹出的快捷菜单中选择 <sup>重命名</sup> 选项, 在所选取的选项中输入 center, 按回车 键完成基准的重命名,如图 2.1.3b 所示。

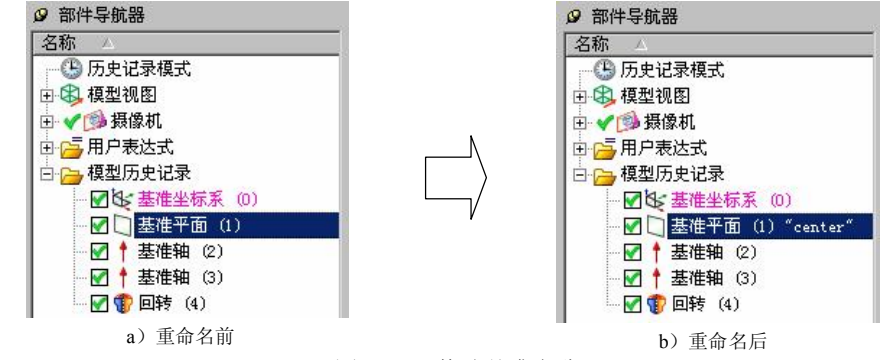

图 2.1.3 修改基准名称

#### 3. 设置基准显示状态

选择下拉菜单 编辑(B) → <sup>特 对象显示(D) 命令, 系统弹出"类选择"对话框。选取要</sup> 设置显示状态的基准,单击对话框中的 确定 按钮,系统弹出如图 2.1.5 所示的"编辑对象 显示"对话框。在该对话框中可以对对象的图层、颜色、线型、宽度、透明度以及着色状 态等进行设置。

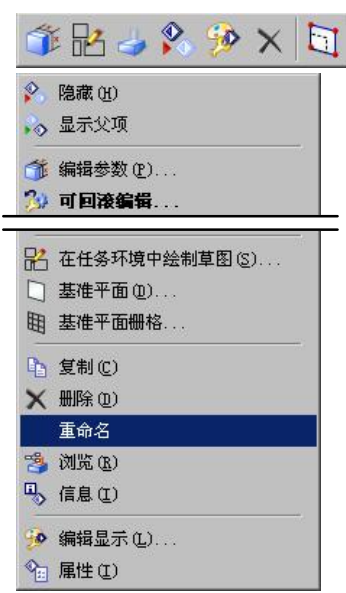

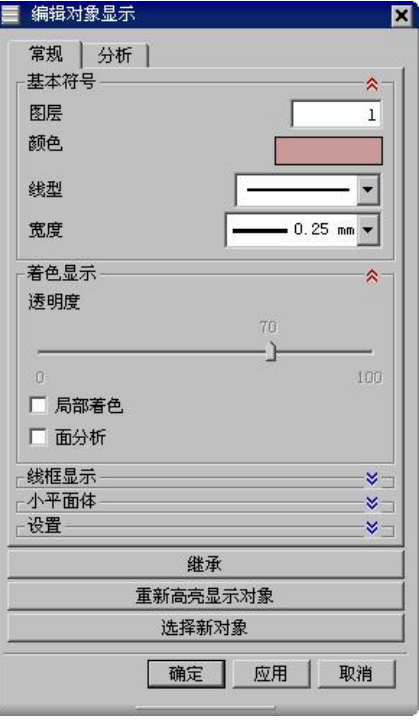

图 2.1.4 快捷菜单 2.2.5 9 图 2.1.5 "编辑对象显示"对话框

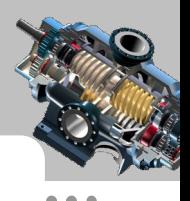

# 2.2 基准平面的创建

基准平面也称基准面。在创建一般特征时,如果模型上没有合适的平面,用户可以创 建基准平面作为特征截面的草图平面及其参照平面,也可以根据一个基准平面进行标注, 就好像它是一条边。基准平面的大小可以调整,以使其适合零件、特征、曲面、边、轴或 半径。UG NX 9.0 中有两种类型的基准平面:相对基准平面和固定基准平面。

相对基准平面:相对基准平面是根据模型中的其他对象而创建的。可使用曲线、面、边 缘、点及其他基准作为基准平面的参考对象,可创建跨过多个个体的相对基准平面。 固定基准平面:固定基准平面不能作为参考基准,也不受其他几何对象的约束,在用

户定义特征中使用除外。可使用任意相对基准平面来创建固定基准平面,方法是:在创建 基准平面时, 取消选中"基准平面"对话框中的 <sup>二关联</sup> 复选框; 除此方法外, 还可根据 WCS 和绝对坐标系并通过使用方程式中的系数,也可以使用其他一些特殊方法来创建固定基准 平面。

要选择一个基准平面,可以在模型树中单击其名称,也可以在图形区中选择它的一条 边界。

#### 1.创建基准平面的一般过程

下面以一个范例来说明创建图 2.2.1 所示的基准平面的一般操作过程。 现在要创建一个 基准平面,使其穿过图中模型的一条边线,并与模型上所指定的面成 60°的夹角。

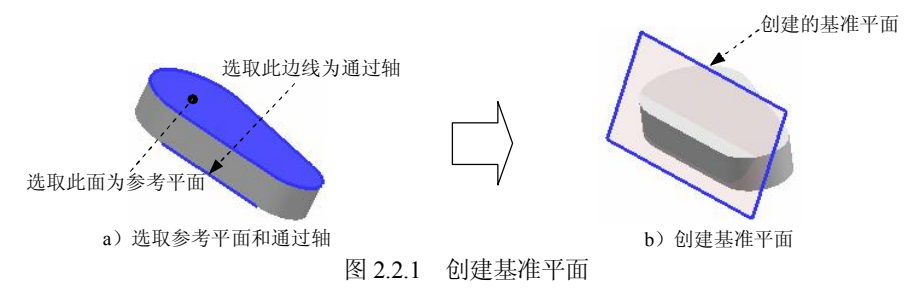

Step1. 打开文件 D:\ugnx90.8\work\ch02.02\datum\_plane\_01.prt。

Step2. 选择命令。选择下拉菜单<sup>插入(S)</sup> → <sup>基准点(D)</sup> → □ 基准平面(D)…命令, 系统 弹出如图 2.2.2 所示的"基准平面"对话框。

Step3. 选择创建基准平面的方法。在"基准平面"对话框的 类型区域的下拉列表中选择 · 咸一角度 洗项。

Step4. 定义参考对象。选取图 2.2.1a 所示模型的上表面为参考平面,选取图 2.2.1a 所 示的边线为通过轴。

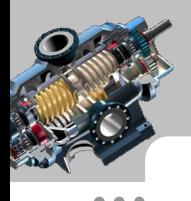

 $\bullet$   $\bullet$   $\bullet$ 

#### UG NX 9.0 曲面设计教程

Step5. 定义参数。在"基准平面"对话框 <sup>角度</sup>区域的 <sup>角度</sup>文本框中输入值 60,单击 < 确定 > 按钮, 完成基准平面的创建, 结果如图 2.2.1b 所示。

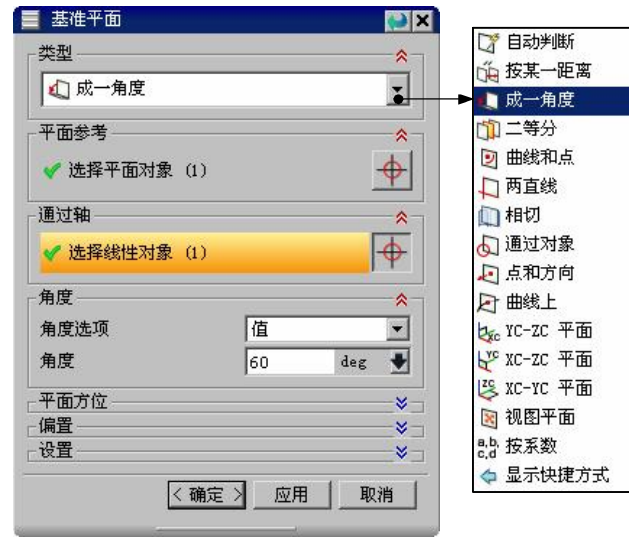

图 2.2.2 "基准平面"对话框

图 2.2.2 所示"基准平面"对话框 <sup>类型</sup> 区域的下拉列表中各选项的功能说明如下:

- 【 自动判断 ):通过选择的对象自动判断约束条件。例如选取一个表面 或基准平面时,系统自动生成一个预览基准平面,可以输入偏置值和数量来创建 基准平面。
- L 按某一距离): 通过输入偏置值创建与已知平面 (基准平面或零件 表面)平行的基准平面。
- 【成一角度】:通过输入角度值创建与已知平面成一角度的基准平面。 先选择一个平面或基准平面,然后选择一个与所选面平行的线性曲线或基准轴以 定义旋转轴。
- 11<sup>1等分</sup> (二等分): 创建与两平行平面距离相等的基准平面, 或创建与两相交平 面所成角度相等的基准平面。
- D 曲线和点 ( 曲线和点): 用此方法创建基准平面的步骤为: 先指定一个点, 然 后指定第二个点或者一条直线、线性边、基准轴、面等。如果选择直线、基准轴、 线性曲线或特征的边缘作为第二个对象,则基准平面同时通过这两个对象;如果 选择一般平面或基准平面作为第二个对象,则基准平面通过第一个点,但与第二 个对象平行;如果选择两个点,则基准平面通过第一个点并垂直于这两个点所定 义的方向;如果选择三个点,则基准平面通过这三个点。
- 两直线): 通过选择两条现有直线, 或直线与线性边、面的法向向量 或基准轴的组合,创建的基准平面包含第一条直线且平行于第二条直线。如果两

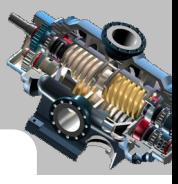

条直线共面,则创建的基准平面将同时包含这两条直线。否则,还会有下面两种 可能的情况:

☑ 两条线不垂直。创建的基准平面包含第一条直线且平行于第二条直线。

- ☑ 两条线垂直。创建的基准平面包含第一条直线且垂直于第二条直线,或是包 含第二条直线且垂直于第一条直线(可以使用备选解实现)。
- ■相切 (相切): 创建一个与任意非平的表面相切的基准平面, 还可以选择与第 二个选定对象相切。选择曲面后,系统显示与其相切的基准平面的预览,可接受 预览的基准平面,或选择第二个对象。
- l 通过对象): 根据选定的对象平面创建基准平面, 对象包括曲线、 边缘、面、基准、平面、圆柱、圆锥或旋转面的轴、基准坐标系、坐标系以及球 面和旋转曲面。如果选择圆锥面或圆柱面,则在该面的轴线上创建基准平面。
- l (点和方向):通过定义一个点和一个方向来创建基准平面。定义的点 可以是使用点构造器创建的点,也可以是曲线或曲面上的点;定义的方向可以通 过选取的对象自动判断,也可以使用矢量构造器来构建。
- **L** 曲线上): 创建一个与曲线垂直或相切且通过已知点的基准平面。
- L IC-ZC 平面 (YC-ZC 平面): 沿工作坐标系 (WCS)或绝对坐标系 (ABS)的 YC-ZC 平面创建一个固定的基准平面。
- l k KC-KC 平面 (XC-ZC 平面): 沿工作坐标系 (WCS)或绝对坐标系 (ABS)的 XC-ZC 平面创建一个固定的基准平面。
- 【 XC-TC 平面 ( XC-YC 平面 ): 沿工作坐标系 ( WCS ) 或绝对坐标系 ( ABS ) 的 XCYC 平面创建一个固定的基准平面。
- **B 视图平面**(视图平面): 创建平行于视图平面并穿过 ACS 原点的固定基准平面。
- 指<sup>按系数</sup>(按系数):通过使用系数 a、b、c 和 d 指定一个方程的方式创建固定基 准平面,该基准平面由方程 *ax*+ *by*+*cz*=*d*  确定。

注意:在部件导航器中,关联基准平面显示名称为"基准平面",非关联基准平面显 示名称为"固定基准平面"。

2.创建基准平面的其他方法:点和方向

用"点和方向"创建基准平面是指通过定义一点和平面的法向方向来创建基准平面。 下面以一个范例来说明用"点和方向"创建基准平面的一般操作过程。

Step1. 打开文件 D:\ugnx90.8\work\ch02.02\datum\_plane\_02.prt。

Step2. 选择下拉菜单<sup>插入(S)</sup> → <sup>基准点(D)</sup> → □ <sup>基准平面(D)</sup> 命令,系统弹出"基准 平面"对话框。

Step3. 选择创建基准平面的方法。在<sup>类型</sup>区域的下拉列表中选择 La<sup>和方向</sup>选项。

Step4. 定义参考对象。选取图 2.2.3a 所示曲线的端点为参考点, 在√ 指定矢量 的下拉列 表中选择<sup>XC</sup> 选项, 定义 XC 基准轴的正方向为平面的法向, 单击 < 确定 > 按钮, 完成基 准平面的创建,结果如图 2.2.3b 所示。

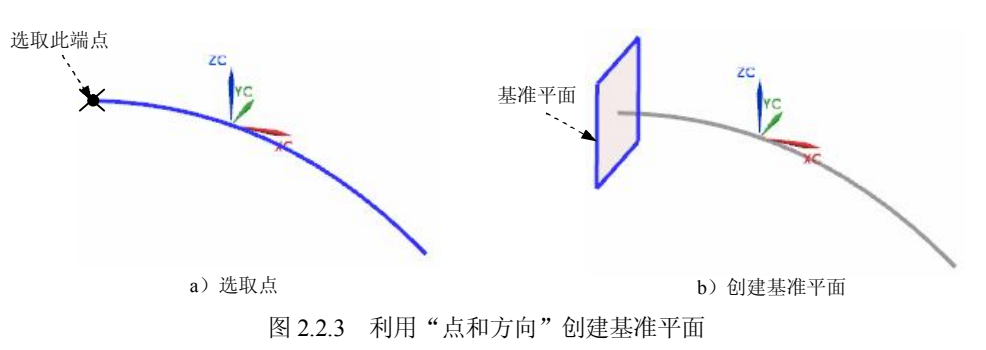

#### 3.创建基准平面的其他方法:在曲线上

用"在曲线上"创建基准平面是指通过曲线上的一点创建与该曲线有确定相对位置的 基准平面。下面以一个范例来说明利用曲线上一点创建基准平面的一般操作过程。

Step1. 打开文件 D:\ugnx90.8\work\ch02.02\datum\_plane\_03.prt。

Step2. 选择下拉菜单<sup>插入(5)</sup> → 基准点(D) → □ 基准平面(D) 命令,系统弹出"基准 平面"对话框。

Step3. 选择创建基准平面的方法。在<sup>类型</sup>区域的下拉列表中选择 <sup>直线上</sup>选项。

Step4. 定义参考对象。在绘图区中选取图 2.2.4a 所示的曲线, 在 曲线上的位置区域 位置的 下拉列表中选取 <sup>机弧长</sup>选项, 在 弧长 文本框中输入值 20, 并按回车键确定。单击"基准平 面"对话框中的 < 确定 > 按钥, 完成基准平面的创建, 结果如图 2.2.4b 所示。

说明:选取曲线时靠近的端点不同,结果也会不同,可以通过单击曲线区域的"反向" 按钮 计行调整,以得到需要的结果。

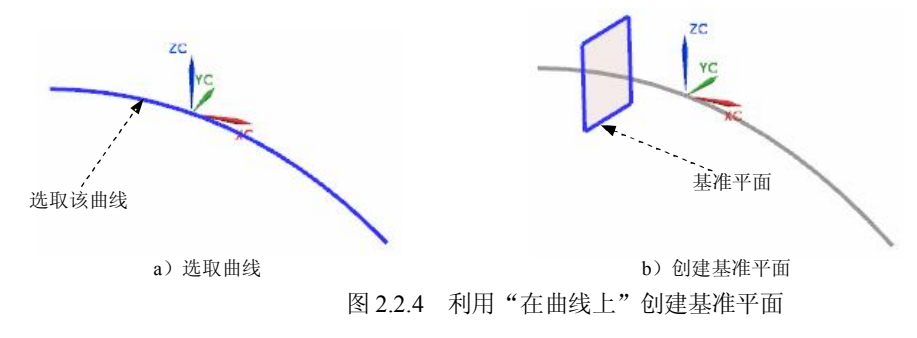

#### 4.创建基准平面的其他方法:按某一距离

用"按某一距离"创建基准平面是指创建一个与指定平面相距一定距离的基准平面。 下面以一个范例来说明用"按某一距离"创建基准平面的一般操作过程。

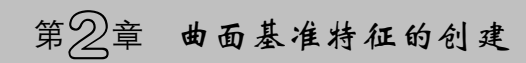

Step1. 打开文件 D:\ugnx90.8\work\ch02.02\datum\_plane\_04.prt。

Step2. 选择下拉菜单<sup>插入(S)</sup> → <sup>基准点(D)</sup> → □ 基准平面(D)…命令,系统弹出"基准 平面"对话框。

Step3. 选择创建基准平面的方法。在 <sup>类型</sup>区域的下拉列表中选择 主 <sup>按某一距离</sup>选项。

Step4. 定义参考对象。在绘图区选取图 2.2.5a 所示的面为参考平面, 在偏置区域的距离 文本框中输入值 10, 单击 < 确定 > 按钮, 完成基准平面的创建, 结果如图 2.2.5b 所示。

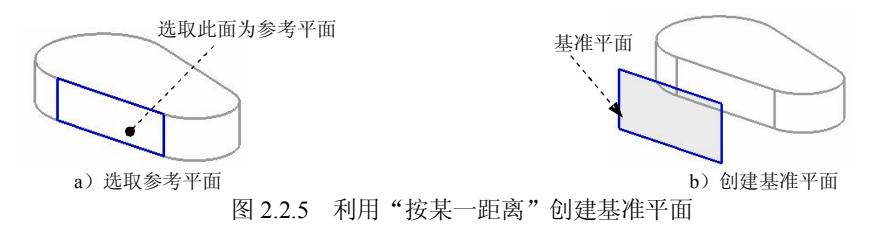

#### 5.创建基准平面的其他方法:二等分

用"二等分"创建基准平面是指创建一个与指定两平面等距离的基准平面。下面以一 个范例来说明用"二等分"创建基准平面的一般操作过程。

Step1. 打开文件 D:\ugnx90.8\work\ch02.02\datum\_plane\_05.prt。

Step2. 选择下拉菜单<sup>插入(S)</sup> → 基准点(D) → □ 基准平面(D) 命令,系统弹出"基准 平面"对话框。

Step3. 选择创建基准平面的方法。在<sup>类型</sup>区域的下拉列表中选择WL<sup>=等分</sup>选项。

Step4. 定义参考对象。 选取图 2.2.6a 所示的两个平面为参考平面, 单击< 确定> 按钮. 完成基准平面的创建,结果如图 2.2.6b 所示。

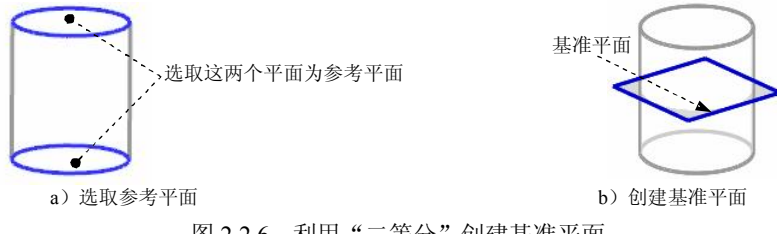

图 2.2.6 利用"二等分"创建基准平面

#### 6.创建基准平面的其他方法:曲线和点

用"曲线和点"创建基准平面是指通过指定点和曲线创建基准平面。下面以一个范例 来说明用"曲线和点"创建基准平面的一般操作过程。

Step1. 打开文件 D:\ugnx90.8\work\ch02.02\datum\_plane\_06.prt。

Step2. 选择下拉菜单<sup>插入(S)</sup> → 基准点(D) → □ 基准平面(D) 命令,系统弹出"基准 平面"对话框。

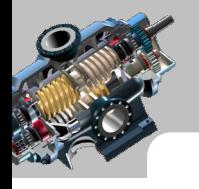

#### UG NX 9.0 曲面设计教程

Step3. 选择创建基准平面的方法。在<sup>类型</sup>区域的下拉列表中选择 2 曲线和点 选项, 在 曲线和点子类型下类为制表中选择点和曲线/轴选项。

Step4. 定义参考对象。在绘图区依次选取图 2.2.7a 所示的点和曲线作为参考对象。单 击<确定>按钮,完成基准平面的创建,结果如图 2.2.7b 所示。

说明: 通过单击"基准平面"对话框中的"备选解"按钮 可以改变基准平面与曲线 的相对位置,结果如图 2.2.8 所示。

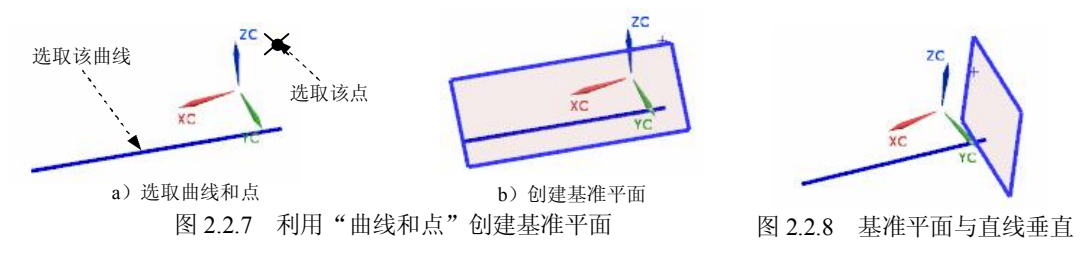

7.创建基准平面的其他方法:两直线

用"两直线"创建基准平面可以创建通过两相交直线的基准平面,也可以创建包含第 一条直线并且平行于第二条直线的基准平面。下面以一个范例来说明用"两直线"创建基 准平面的一般操作过程。

Step1. 打开文件 D:\ugnx90.8\work\ch02.02\datum\_plane\_07.prt。

Step2. 选择下拉菜单<sup>插入(2)</sup> → 基准点(2) → □ 基准平面(2) 命令,系统弹出"基准 平面"对话框。

Step3. 选择创建基准平面的方法。在<sup>类型</sup>区域的下拉列表中选择 富<sup>两直线</sup> 选项。

Step4. 定义参考对象。在绘图区依次选取图 2.2.9a 所示的两条直线作为参考对象。单 击 < <sup>确定 ></sup> 按钮, 完成基准平面的创建, 结果如图 2.2.9b 所示。

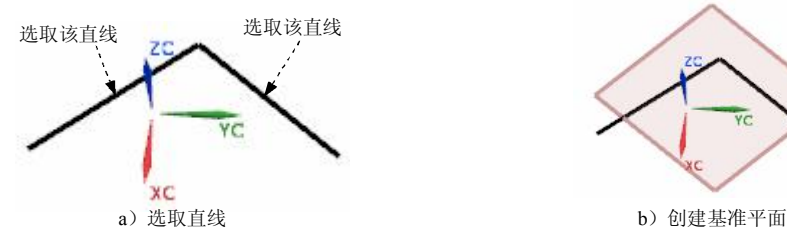

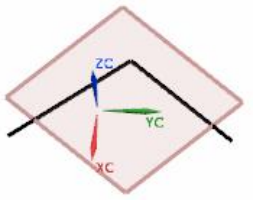

图 2.2.9 利用"两直线"创建基准平面

说明: 通过单击"基准平面"对话框中的"备选解"按钮 得到不同的基准平面。

#### 8.创建基准平面的其他方法:相切

用"相切"创建基准平面是指创建与两对象相切的基准平面。下面以一个范例来说明 用"相切"创建基准平面的一般操作过程。

Step1. 打开文件 D:\ugnx90.8\work\ch02.02\ datum\_plane\_08.prt。

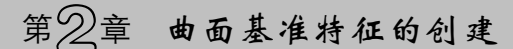

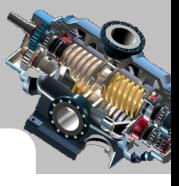

Step2. 洗择下拉菜单<sup>插入(5)</sup> → 基准点(D) → □基准平面(D) 命令,系统弹出"基准 平面"对话框。

Step3. 选择创建基准平面的方法。在<sup>类型</sup>区域的下拉列表中选择 L 相切决项, 在相切子类型 区域的 子类型 下拉列表中选择 两个面 选项。

Step4. 定义参考对象。在绘图区依次选取两圆柱体的外表面为参考对象。单击 按钮,完成基准平面的创建,结果如图 2.2.10 所示。

说明: 通过单击"基准平面"对话框中的"备选解"按钮 可以改变基准平面与圆柱 的相对位置,图 2.2.11~图 2.2.13 所示为基准平面与表面相切的其余三种情况。

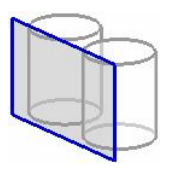

图 2.2.10 利用"相切"创建基准平面 82.2.11 表面相切(一)

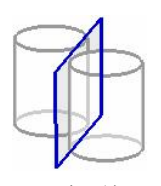

图 2.2.12 表面相切(二) 图 2.2.13 表面相切(三)

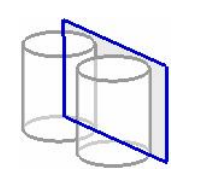

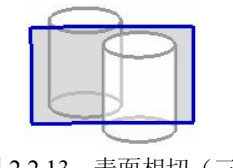

9.创建基准平面的其他方法:通过对象

用"通过对象"创建基准平面是指通过选定的对象来创建基准平面。下面以一个范例 来说明用"通过对象"创建基准平面的一般操作过程。

Step1. 打开文件 D:\ugnx90.8\work\ch02.02\datum\_plane\_09.prt。

Step2. 选择下拉菜单<sup>插入(2)</sup> → 基准点(2) → □ 基准平面(2) 命令,系统弹出"基准 平面"对话框。

Step3. 选择创建基准平面的方法。在<sup>类型</sup>区域的下拉列表中选择 超<sup>通过对象</sup> 选项。

Step4. 定义参考对象。在绘图区选取模型上表面为参考平面,单击<调定>按钮,完 成基准平面的创建,结果如图 2.2.14 所示。

#### 10.控制基准平面的显示大小

基准平面实际上是一个无穷大的平面,但在默认情况下,系统根据模型大小对其 进行缩放显示。显示的基准平面的大小随零件尺寸而改变。除了即时生成的平面以外,<br>其他所有基准平面的大小都可以调整, 以适应零件、特征、曲面、边、轴或半径。<br> 改变基准平面大小的方法为: 在图形区双击基准平面, 然后用鼠标指针拖动基准平面

的 8 个控制点,如图 2.2.15 所示。

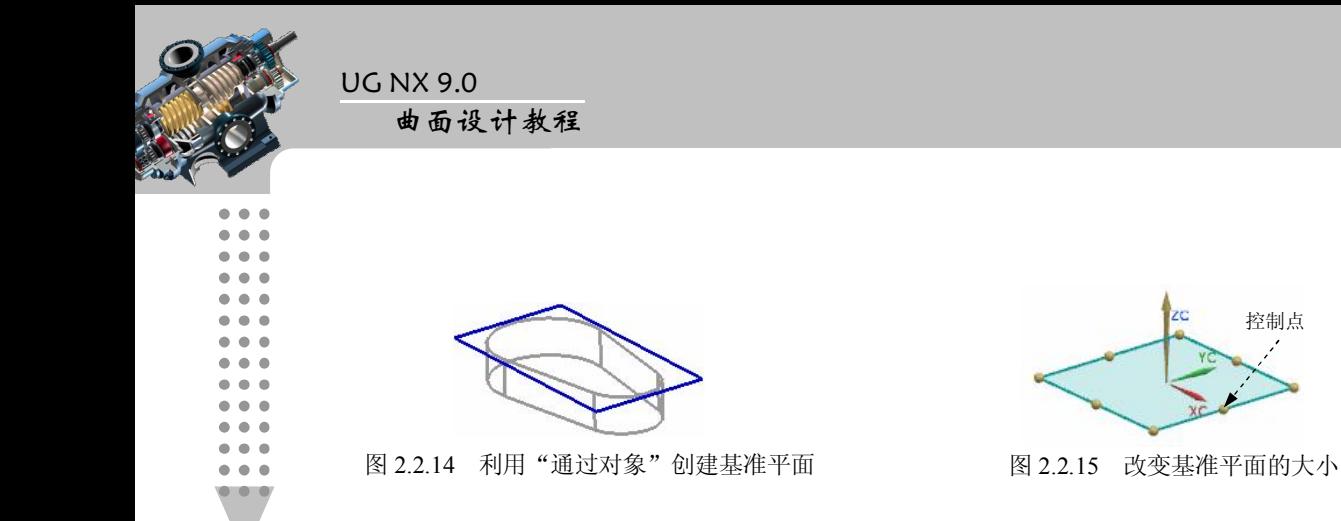

# 控制点

# 2.3 基准轴的创建

同基准平面一样,基准轴也可以作为特征创建时的参照。基准轴对创建基准平面、同 轴放置项目和圆周阵列等特征的创建都特别有用。<br><br>基准轴的产生可分为两种情况:一是基准轴作为一个单独的特征来创建;二是在创建

草绘时系统会自动产生基准轴。 创建基准轴后,系统用基准轴自动分配其名称。要选取一个基准轴,可选择基准轴线

自身或在模型树中单击其名称。

#### 1.创建基准轴的一般过程

下面以一个范例来说明创建如图 2.3.1 所示基准轴的一般操作过程。 现在要创建一个基 准轴,使其穿过图 2.3.1a 所示的两个顶点。

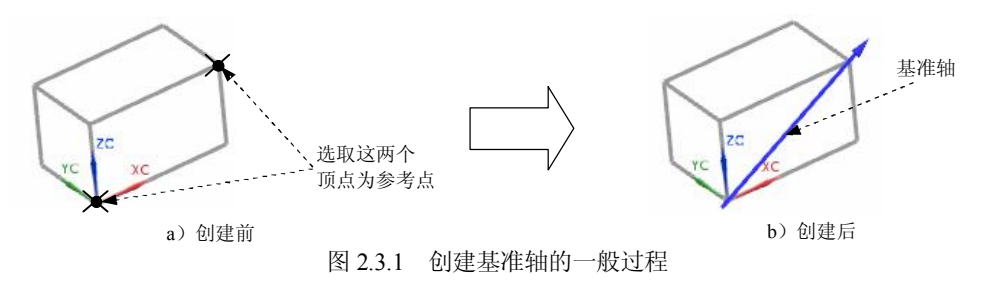

Step1. 打开文件 D:\ugnx90.8\work\ch02.03\datum axis\_01.prt。 Step2. 选择命令。选择下拉菜单<sup>插入(5)</sup> → <sup>基准/点(D)</sup> → <sup>↑</sup>基准轴(A) 有命令, 系 统弹出如图 2.3.2 所示的"基准轴"对话框。

Step3. 选择创建基准轴的方法。在<sup>类型</sup>区域的下拉列表中选择<mark>产<sup>两点</sup> 选项。</mark>

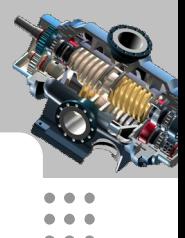

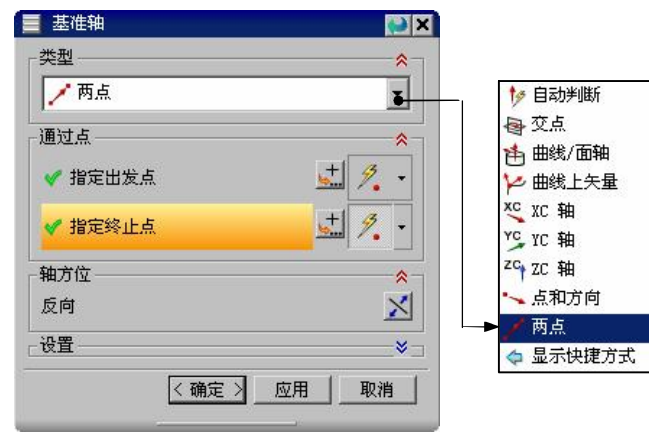

图 2.3.2 "基准轴"对话框

Step4. 定义参考对象。在绘图区选取图 2.3.1 所示的长方体的两个顶点为参考点。创建 的基准轴方向与选择点的先后顺序有关,可以通过单击"基准轴"对话框中的"反向"按 **钮 人**调整其方向。

Step5. 单击 < 确定 > 按钮, 完成基准轴的创建, 如图 2.3.1b 所示。

图 2.3.2 所示"基准轴"对话框 <sup>类型</sup> 区域的下拉列表中各选项的功能说明如下:

- [ 自动判断):系统根据选择的对象自动判断约束,并创建一个基准轴。
- 双点 ( 交点 ): 通过定义一个交点和一个参考线来创建基准轴。
- 曲线 面轴 (曲线或面轴): 通过选取曲线或面的轴为参照来创建基准轴。
- **1 曲线上矢量): 创建一个与所选择曲线具有垂直或相切关系且通过** 已知点的基准轴。
- L KC 轴 (XC 基准轴): 通过选取 XC 基准轴为参照来创建基准轴。
- L IC 轴 (YC 基准轴): 通过选取 YC 基准轴为参照来创建基准轴。
- la H H (ZC 基准轴): 通过选取 ZC 基准轴为参照来创建基准轴。
- l 点和方向 (点和方向): 通过定义一个点和一个矢量方向来创建基准轴。通过 曲线、边或曲面上的一点,可以创建一条平行于线性几何体或基准轴、面轴的基 准轴,也可以创建一条垂直于一个曲面的基准轴。
- l (两个点):通过定义轴通过的两点来创建基准轴。第一点为基点,第二 点定义了从第一点到第二点的方向。

#### 2.创建基准轴的其他方法:点和方向

用"点和方向"创建基准轴是指通过定义一个点和矢量方向来创建基准轴,下面以图 2.3.3 所示的范例来说明用点和矢量方向创建基准轴的一般操作过程。

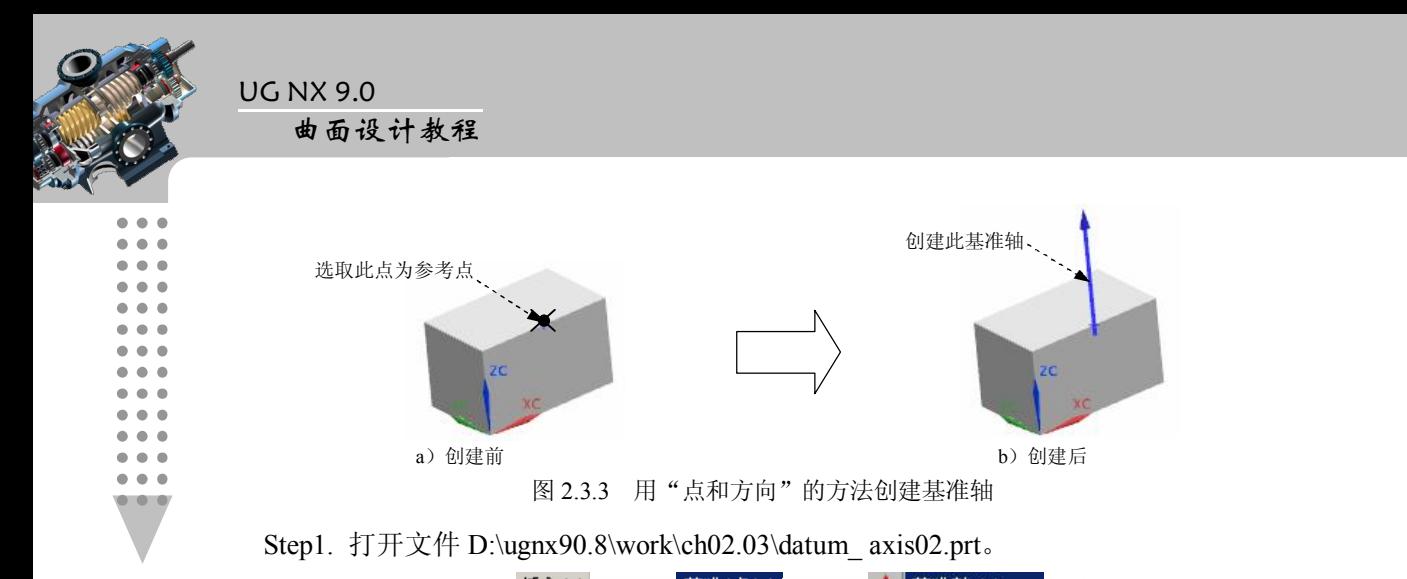

Step2. 选择下拉菜单 插入(5) → 基准/点(D) → † 基准轴(A) 输令,系统弹出"基 准轴"对话框。

Step3. 选择创建基准轴的方法。在 这一区域的下拉列表中选择 一点和方向 选项。

Step4. 定义参考对象。在绘图区选取图 2.3.3a 所示的点为参考点, 并在 <sup>方向-</sup>区 域<mark>\*指定矢量 (0)</mark> 右侧的下拉列表中选择 <sup>ZC</sup> 选项。

 $\frac{\text{Sten5}}{\text{Sten5}}$  单击 $\frac{\langle \text{Re} \rangle}{\sqrt{m}}$  按钮, 完成基准轴的创建, 结果如图 2.3.3b 所示。

#### 3.创建基准轴的其他方法:曲线上矢量

用"曲线上矢量"可以创建一个在指定曲线与之有确定相对位置的基准轴,下面以图 2.3.4 所示的范例来说明用"曲线上矢量"创建基准轴的一般操作过程。

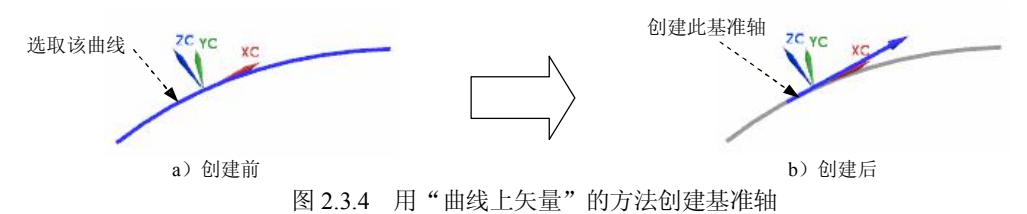

Step1. 打开文件 D:\ugnx90.8\work\ch02.03\datum\_ axis03.prt。

Step2. 选择下拉菜单 插入(5) → 基准点(0) → † 基准轴(3) 输命令,系统弹出"基准轴" 对话框。

Step3. 选择创建基准轴的方法。在<sup>类型</sup>区域的下拉列表中选择 进<sup>建建</sup>选项。

Step4. 定义参考对象。在绘图区选取图 2.3.4a 所示的曲线, 在 曲线上的位置区域的位置下 拉列表中选择 苏那长选项,在 亚长 文本框中输入值 20, 并按回车键确定; 在 曲线上的方位区 域的<sup>方位</sup> 下拉列表中选择 <sup>相切</sup>选项;其他参数设置保持系统默认。

Step5. 单击"基准轴"对话框中的 < 确定 > 按钮,完成基准轴的创建,结果如图 2.3.4b 所示。

说明: 曲线上的方位 默认选项为相切, 选择其他方位可以得到不同的结果。图 2.3.5 显示的是同一条曲线上同一点在不同方位下产生的基准轴,注意相切、法向和副法向三者 之间是两两互相垂直的。

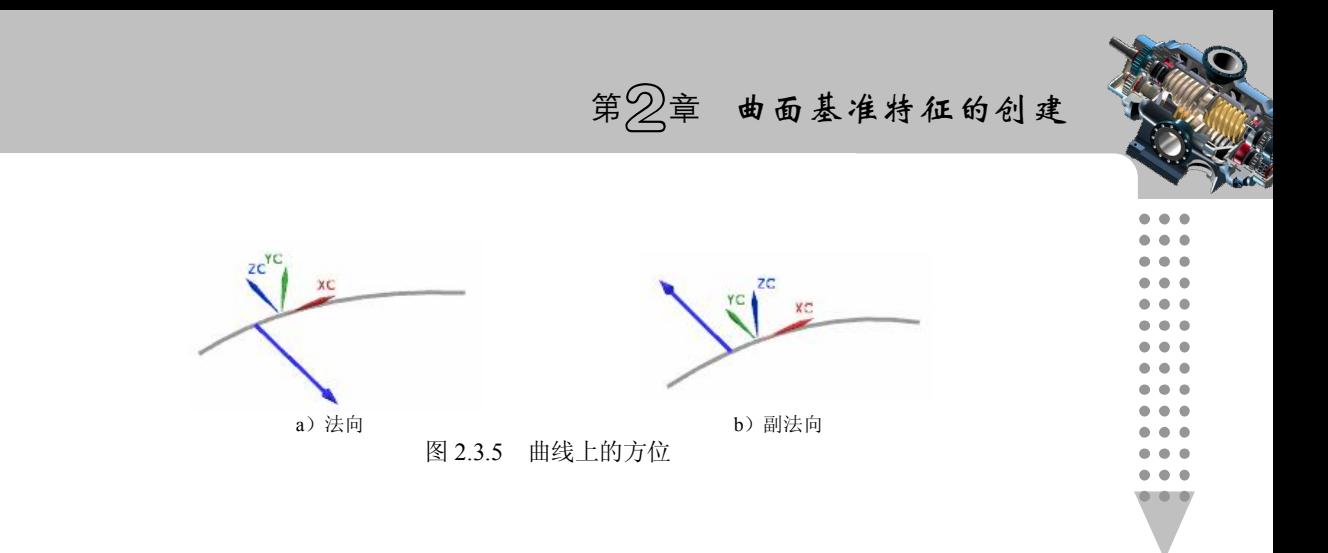

2.4 基准点的创建

基准点用来作为网格生成加载点,它在绘图中连接基准目标和注释,可用于创建坐标 系及管道特征轨迹,也可以在基准点处放置轴、基准平面、孔和轴肩。

在默认情况下, UG NX 9.0 将一个基准点显示为加号 (+), 其名称显示为基准点 (n),<br>其中 n 是基准点的编号。要选取一个基准点, 可选择基准点自身或其名称。

# 2.4.1 在曲线/边上创建基准点

当通过输入参数值在曲线或边上创建点时,所输入的参数值为从一个顶点开始沿曲线 的长度值。下面以一个范例来说明创建"点在曲线/边上"的一般过程。如图 2.4.1 所示,<br>需要在模型边线上创建一点, 一般操作步骤如下:

Step1. 打开文件 D:\ugnx90.8\work\ch02.04\point\_01.prt。

Step2. 选择命令。选择下拉菜单<sup>插入⑤</sup> → <sup>基准点</sub>⑥ → 土<sup>点⑥ , </sup>命令,系统弹出</sup> 如图 2.4.2 所示的"点"对话框。

Step3. 选择创建基准点的方法。在<sup>类型</sup>区域的下拉列表中选择 点<sup>在曲线/边上</sup> 选项。 Step4. 定义参考对象。选取图 2.4.1a 所示的边, 在曲线上的位置区域的位置下拉列表中选 <mark>择 通长百分比</mark>选项, 在 弧长百分比 文本框中输入值 40, 并按回车键确定;单击 <确定>按 钮,完成基准点的创建,结果如图 2.4.1b 所示。

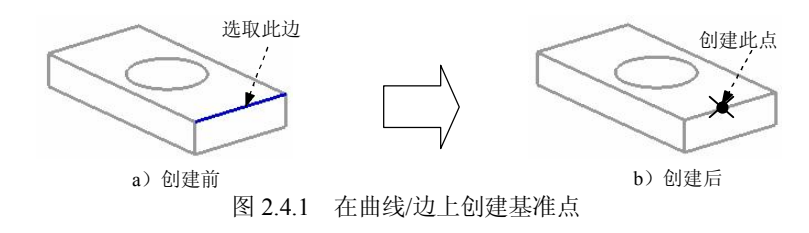

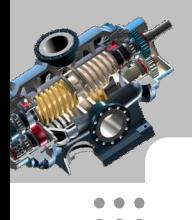

 $\bullet$   $\bullet$   $\bullet$ 

#### UG NX 9.0 曲面设计教程

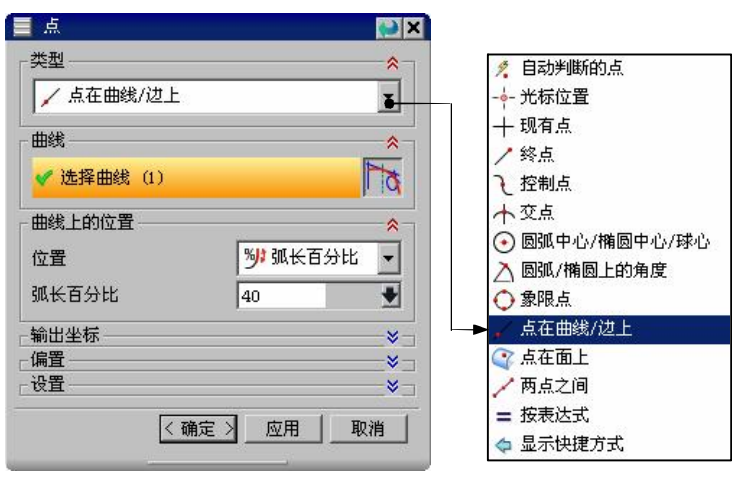

图 2.4.2 "点"对话框

- 图 2.4.2 所示"点"对话框  $\frac{1}{2}$ 区域的下拉列表中部分选项的功能说明如下:
- 大自动 断的点 (自动判断的点):根据光标的位置,系统自动判断所选的点。它 包括下面介绍的所有点的选择方式。
- l <sup>。光标位置</sup>(光标位置):将光标移至图形区某位置并单击,系统则在单击的位 置处创建一个点。如果创建点是在一个草图中进行,则创建的点位于当前草绘平 面上。
- **| 现有点** (现有点): 通过选取已存在的点创建一个点。
- l (终点):通过选取已存在曲线(如线段、圆弧、二次曲线及其他曲线) 的端点创建一个点。 在选取端点时, 选取曲线的位置对端点的选取有很大的影响, 系统自动选取曲线上离选取曲线的位置最近的端点。
- l <sup>por控制点</sup>(控制点):通过选取曲线的控制点创建一个点。控制点与曲线类型有 关,可以是存在点,线段的中点或端点,开口圆弧的端点、中点或中心点,二次 曲线的端点和样条曲线的定义点或控制点。
- 变点 (交点): 通过选取两条曲线的交点、一曲线和一曲面或一平面的交点创 建一个点。在选取交点时,若两对象的交点多于一个,系统会在靠近第二个对象 的交点创建一个点;若两段曲线并未实际相交,则系统会选取两者延长线上的相 交点;若选取的两段空间曲线并未实际相交,则系统会选取最靠近第一个对象处 创建一个点或规定新点的位置。
- ◎ 圆弧中心/椭圆中心/椭圆中心/球心): 通过选取圆、圆弧、椭圆或 球的中心点创建一个点。
- **] 入圆弧/椭圆上的角度): 沿圆弧或椭圆的一个角度 (与坐标轴** XC 正向所成的角度)位置上创建一个点。
- l (象限点):通过选取圆弧或椭圆弧的象限点即四分点创建一个点。创 建的象限点是离光标最近的那个四分点。
- L 点在曲线/边上。 通过选取曲线或物体的边缘创建一个点。

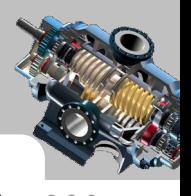

●点在面上 (点在曲面上): 通过选取离光标最近的曲面或表面上的点创建一个点。

# 2.4.2 在终点上创建基准点

在终点上创建点是指在直线或曲线的末端创建点。下面以一个范例来说明在终点上 创建基准点的一般过程。如图 2.4.3 所示,需要在模型的顶点处创建一个点,其一般操 作步骤如下:

Step1. 打开文件 D:\ugnx90.8\work\ch02.04\point\_02.prt。

Sten2. 洗择下拉菜单<sup>插入(5)</sup> → <sup>基准点(D)</sup> → 十点(D) 命令,系统弹出"点"对 话框。

Step3. 选择创建基准点的方法。在<sup>类型</sup>区域的下拉列表中选择 <sup>发给点</sup>选项。

Step4. 定义参考对象。选取图 2.4.3a 所示长方体的边,单击<确定>按钮, 完成基准 点的创建,结果如图 2.4.3b 所示。

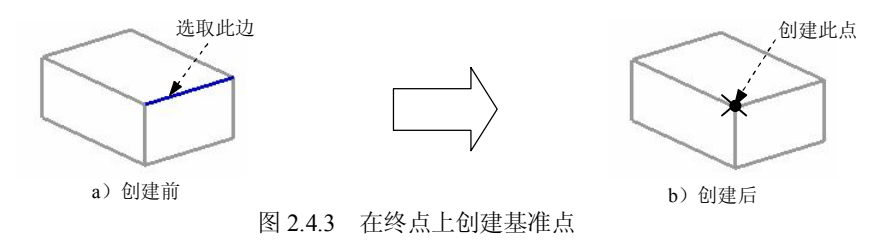

# 2.4.3 过圆心点创建基准点

过圆心点创建基准点是指在一条弧、一个圆或一个椭圆图元的中心处创建点。下面以 一个范例来说明过圆心点创建基准点的一般过程。如图 2.4.4 所示,需要在模型上表面的孔 的圆心处创建一个点,一般操作步骤如下:

Step1. 打开文件 D:\ugnx90.8\work\ch02.04\point\_03.prt。

Step2. 选择下拉菜单<sup>插入(5)</sup> → <sup>基准/点(D)</sup> → 十点(P) 命令。

Step3. 选择创建基准点的方法。在<sup>类型</sup>区域的下拉列表中选择 ◎ <sup>國弧中心/椭圆中心/球心</sup> 选项。

Step4. 定义参考对象。选取图 2.4.4a 所示的圆边线, 单击 < 确定 > 按钮, 完成基准点 的创建,结果如图 2.4.4b 所示。

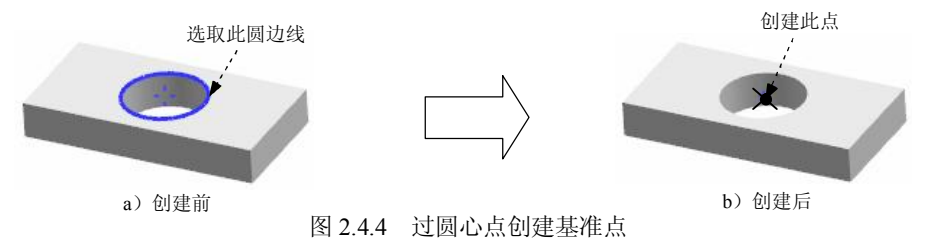

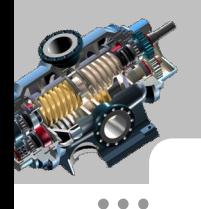

 $- - 1$ 

#### UG NX 9.0 曲面设计教程

# 2.4.4 在草图环境中创建基准点

在草图环境下可以创建基准点。下面以一个范例来说明创建草图基准点的一般过程, 现需要在模型的表面上创建一个草图基准点,一般操作步骤如下:

Step1. 打开文件 D:\ugnx90.8\work\ch02.04\point\_04.prt。

Step2. 选择下拉菜单插入③ ——> 常 在任务环境中绘制草图(2)... 命令,系统弹出"创建草 图"对话框,选取图 2.4.5 所示的表面为草图平面,单击 确定 按钮。

Step3. 洗择下拉菜单<sup>插入③</sup> → <sup>基准点①</sup> → 十<mark>点① 命令, 系统弹出"草图点"</mark> 对话框,绘制如图 2.4.6 所示的截面草图。

Step4. 单击<sup>※第成草图</sup>按钮,完成基准点的创建,结果如图 2.4.5 所示。

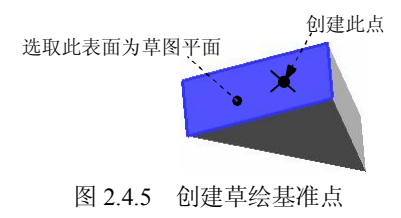

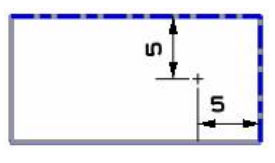

图 2.4.6 绘制截面草图

# 2.4.5 在曲面上创建基准点

在现有的曲面上可以创建基准点。 下面以图 2.4.7 所示的范例来说明在曲面上创建基准 点的一般操作过程。

Step1. 打开文件 D:\ugnx90.8\work\ch02.04\point\_05.prt。

Step2. 洗择下拉菜单<sup>插入③</sup> → <sup>基准点①</sup> → 十<mark>点① 命令,系统弹出"点"对</mark> 话框。

Step3. 选择创建基准点的方法。在<sup>类型</sup>区域的下拉列表中选择<sup>令点在面上</sup>选项。

Step4. 定义参考对象。选取图 2.4.7a 所示的曲面, 在<sup>面上的位置</sup>区域的 <sup>可参数</sup> 文本框中 输入值 0.6, 在 <sup>v 向参数</sup> 文本框中输入值 0.5, 单击 < 确定 > 按钮, 完成基准点的创建, 结 果如图 2.4.7b 所示。

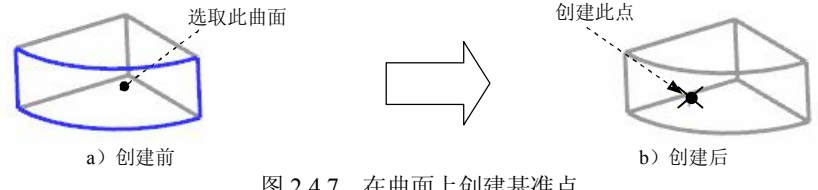

图 2.4.7 在曲面上创建基准点

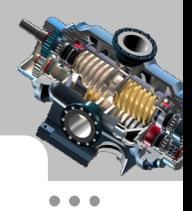

# 2.4.6 利用曲线与曲面相交创建基准点

在一条曲线和一个曲面的交点处可以创建基准点。曲线可以是零件边、曲面特征边、 基准曲线、轴或输入的基准曲线;曲面可以是零件曲面、曲面特征或基准平面。如图 2.4.8 所示, 现需要在曲面与模型边线的相交处创建一个点, 其一般操作步骤如下:

Step1. 打开文件 D:\ugnx90.8\work\ch02.04\point\_06.prt。

Step2. 选择下拉菜单<sup>插入(2)</sup> → <sup>基准点(D)</sup> → 十 点(D) 命令, 系统弹出"点"对 话框。

Step3. 选择创建基准点的方法。在<sup>类型</sup>区域的下拉列表中选择 <sup>永远 法</sup>

Step4. 定义参考对象。依次选取图 2.4.8a 所示的曲面和边线, 单击 < 确定 > 按钮, 完 成基准点的创建,结果如图 2.4.8b 所示。

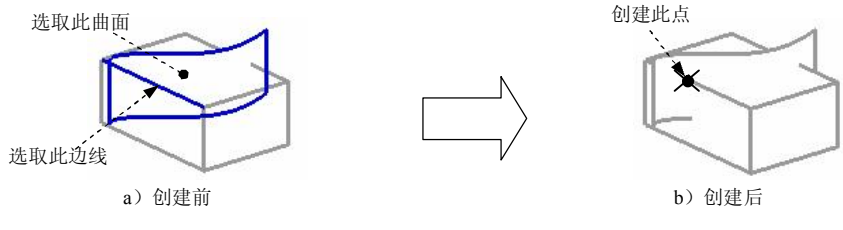

图 2.4.8 利用曲线与曲面相交创建基准点

# 2.4.7 通过给定坐标值创建基准点

现要在一个坐标系的偏距处创建基准点阵列,WCS 是一个坐标系,创建偏移该坐标系 的三个点 1、2 和 3, 如图 2.4.9 所示。 它们相对该坐标系的坐标值为(8.0,8.0,0.0)、(15.0, 8.0,0.0)和(15.0,12.0,0.0),一般操作步骤如下:

Step1. 打开文件 D:\ugnx90.8\work\ch02.04\point\_07.prt。

Step2. 选择下拉菜单<sup>插入(2)</sup> → <sup>基准/点(D)</sup> → 十 点(D) 命令, 系统弹出"点"对 话框。

Step3. 在<sup>类型</sup>区域的下拉列表中选择 选<sup>优标位置</sup> 选项。在 <sup>x</sup> 、 Y 、 Z 文本框中对应输 入三个点的坐标值分别为(8.0,8.0,0.0)、(15.0,8.0,0.0)和(15.0,12.0,0.0), 并分别单击 应用 按钮确认。

Step4. 单击"点"对话框中的 < 确定 > 按钮, 完成基准点的创建, 结果如图 2.4.9 所示。

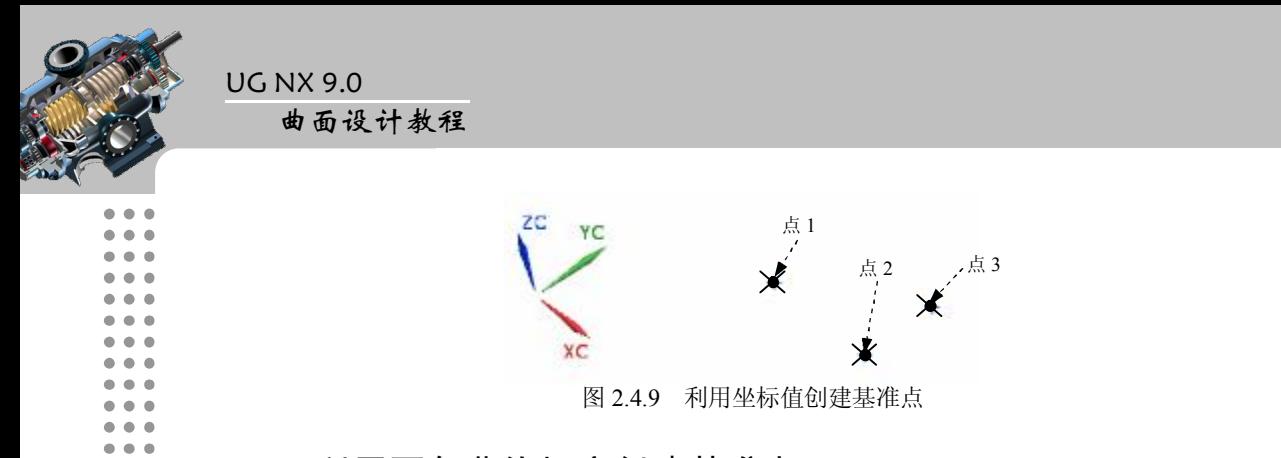

# 2.4.8 利用两条曲线相交创建基准点

利用两条曲线相交创建基准点的曲线可以是零件边缘、曲面特征边、基准曲线、轴或 输入的基准曲线。如图 2.4.10 所示,需要在模型上部表面的曲线和模型边线的相交处创建 一个基准点,其一般操作步骤如下:

Step1. 打开文件 D:\ugnx90.8\work\ch02.04\point\_08.prt。

Step2. 选择下拉菜单插入③  $\longrightarrow$  基准点(2)  $\longrightarrow$  十 点 © … 命令, 系统弹出"点"对 话框。

Step3. 选择创建基准点的方法。在<sup>类型</sup>区域的下拉列表中选择不<sup>变点</sup> 选项。

Step4. 定义参考对象。依次选取图 2.4.10a 所示的圆弧和边线, 单击<确定> 按钮, 完成点的创建,结果如图 2.4.10b 所示。

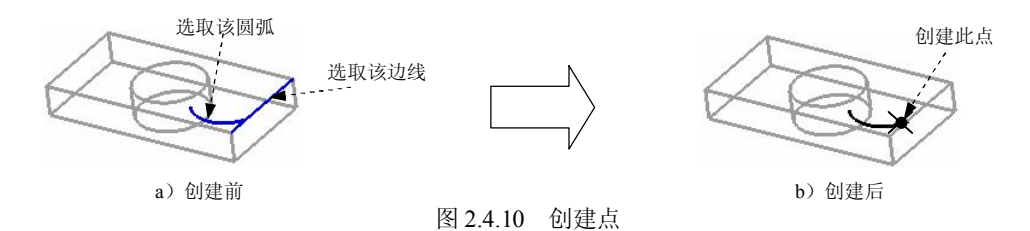

# 2.4.9 创建点集

"创建点集"是指在现有的几何体上创建一系列的点,它可以是曲线上的点,也可以 是曲面上的点。本小节将介绍一些常用点集的创建方法。

#### 1.曲线点

下面以图 2.4.11 所示的范例来说明创建"曲线点"点集的一般操作过程。

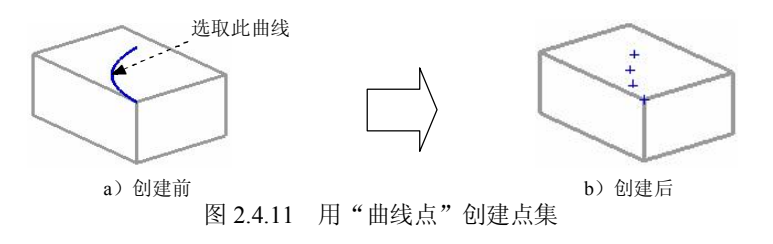

 $\bullet$   $\bullet$   $\bullet$ 

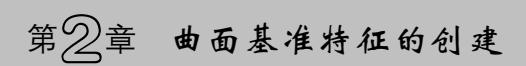

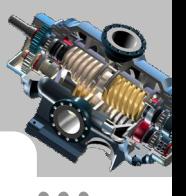

Step1. 打开文件 D:\ugnx90.8\work\ch02.04\point\_09\_01.prt。

Step2. 选择下拉菜单 插入5 → 基准点(D) → + + 点集(S) → 命令,系统弹出如图 2.4.12 所示的"点集"对话框。

Step3. 选择创建点集的类型。在<sup>类型</sup>区域的下拉列表中选择 选择的 选项, 在 子类型 区 域的 <sup>曲线点产生方法</sup> 下拉列表中选择<sup>等弧长</sup>选项。

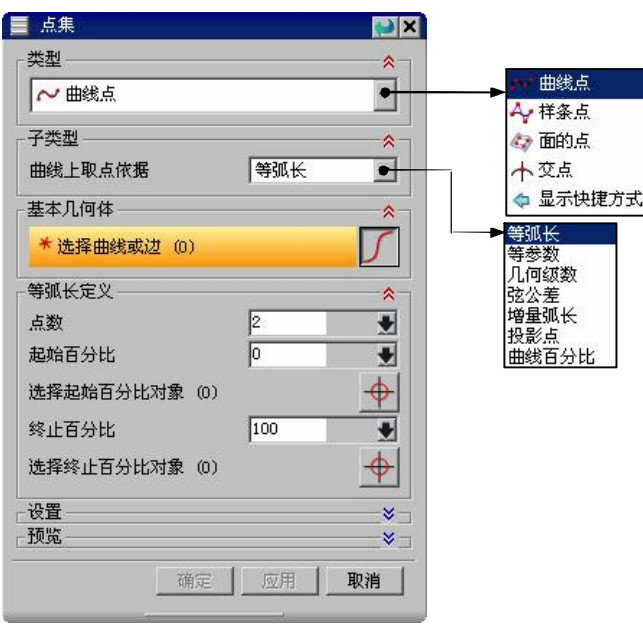

图 2.4.12 "点集"对话框

Step4. 设置参数。根据系统提示, 在绘图区选取图 2.4.11a 所示的曲线, 在 点数 文本框 中输入值 4, 其余参数采用系统默认设置。

Step5. 单击< 硫定 > 按钮,完成点集的创建,隐藏源曲线后的结果如图 2.4.11b 所示。

2.样条点

下面以图 2.4.13 所示的范例来说明用"样条点"创建点集的一般操作过程。

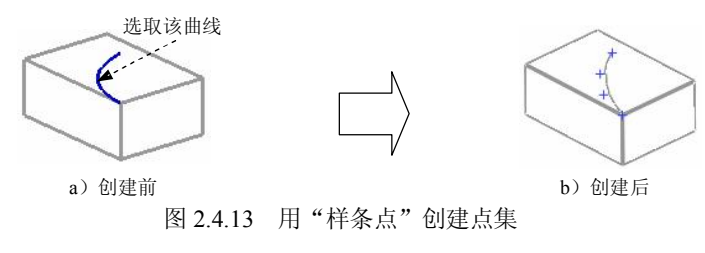

Step1. 打开文件 D:\ugnx90.8\work\ch02.04\ point\_09\_02.prt。

Step2. 选择下拉菜单<sup>插入(2)</sup> → <sup>基准点(D)</sup> → <sup>+</sup>+ 点集(S) 命令, 系统弹出"点集" 对话框。

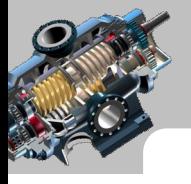

Step3. 选择创建点集的类型。在"点集"对话框的类型下拉列表中选择 选择点选项; 在 子类型 区域的样条点类型下拉列表中选择<sup>极点</sup>选项。

Step4. 选择样条。在绘图区选取图 2.4.13a 所示的曲线。

Step5. 单击"点集"对话框中的 < 确定 > 按钮, 完成点集的创建, 结果如图 2.4.13b 所示。

3. 面的占

面的点是指在现有的面上创建点集。下面以图 2.4.14 所示的范例来说明用"面的点" 创建点集的一般操作过程。

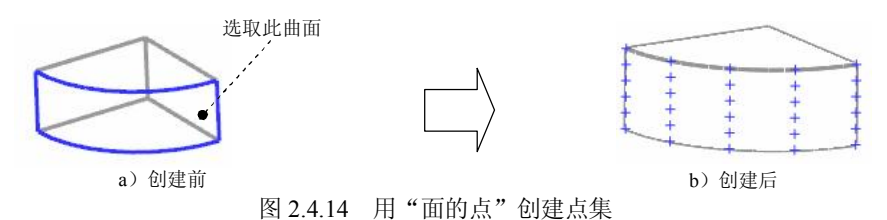

Step1. 打开文件 D:\ugnx90.8\work\ch02.04\point\_09\_03.prt。

Step2. 洗择下拉菜单<sup>插入(2)</sup> → <sup>基准点(D)</sup> → <sup>+</sup>+ 点集(S) 命令,系统弹出"点集" 对话框。

Step3. 选择创建点集的类型。在"点集"对话框的<sup>类型</sup>下拉列表中选择 创面的点 在 子类型 区域的 面点产生方法 下拉列表中选择<sup>模式</sup>选项。

Step4. 选择面。在绘图区选取图 2.4.14a 所示的曲面。

Step5. 设置参数。 在 阵剋定义区域的 <sup>U 向</sup> 文本框中输入值 5, 在 <sup>V 向</sup> 文本框中输入值 6,<br>其余参数采用系统默认设置。

Step6. 单击 < 确定 > 按钮, 完成点集的创建, 结果如图 2.4.14b 所示。

# 2.5 基准坐标系的创建

坐标系是可以增加到零件和装配件中的参照特征,它可用于:

- l 计算质量属性。
- l 装配元件。
- **为"有限元分析(FEA)"放置约束。**
- l 为刀具轨迹提供制造操作参照。

● 用于定位其他特征的参照(坐标系、基准点、平面和轴线、输入的几何等)。 在 UG NX 9.0 系统中,可以使用以下三种形式的坐标系:

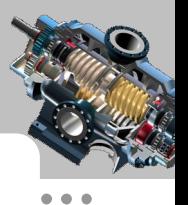

- 绝对坐标系(ACS):系统默认的坐标系,其坐标原点不会变化,在新建文件时 系统会自动生成绝对坐标系。
- 工作坐标系(WCS): 系统提供给用户的坐标系,用户可根据需要通过移动它的 位置来设置自己的工作坐标系。
- 基准坐标系(CSYS): 该坐标系常用于模具设计和数控加工等操作。

# 2.5.1 使用三个点创建坐标系

根据所选的三个点来定义坐标系,X 轴是从第一点到第二点的矢量,Y 轴是第一点到 第三点的矢量,原点是第一点。下面以图 2.5.1 所示的范例来说明用三点创建坐标系的一般 过程。

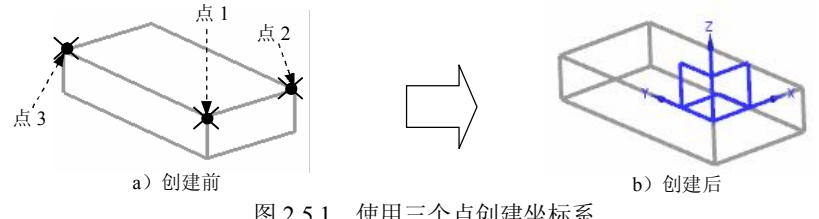

图 2.5.1 使用三个点创建坐标系

Step1. 打开文件 D:\ugnx90.8\work\ch02.05\csys\_create\_01.prt。

Step2. 选择下拉菜单 命令,系统弹出如图 2.5.2 所示的"基准 CSYS"对话框。

Step3. 在<sup>类型</sup>区域的下拉列表中选择 <sup>+ \*原点, \* 点, \* 点 选项, 在绘图区依次选取图 2.5.1a</sup> 所示的点 1、点 2 和点 3。

Step4. 单击"基准 CSYS"对话框中的 < 确定 > 按钮, 完成坐标系的创建, 结果 如图 2.5.1b 所示。

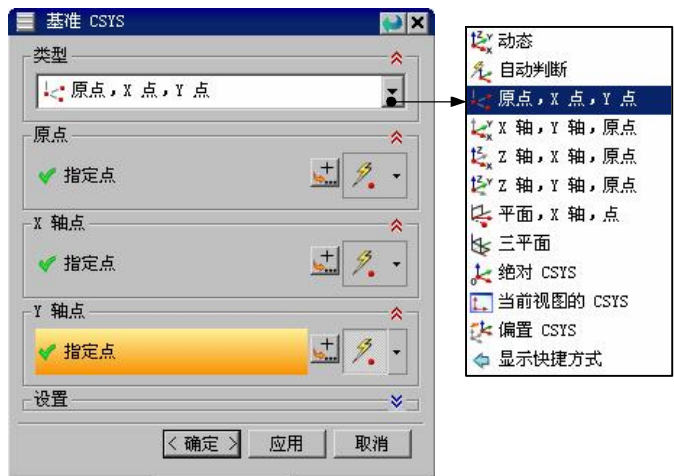

图 2.5.2 "基准 CSYS"对话框

图 2.5.2 所示"基准 CSYS"对话框 <sup>类型</sup> 区域的下拉列表中各选项的功能说明如下:

- <mark>《动态</mark>(动态): 可以手动移动 CSYS 到任何想要的位置或方位,或创建一个 关联、相对于选定 CSYS 动态偏置的 CSYS。
- <sup>2. 自动判断</sup> (自动判断): 创建一个与所选对象相关的 CSYS, 或通过 X、Y 和 Z 分量的增量来创建 CSYS。实际所使用的方法是根据所选择的对象和选项来确定 的。要选择当前的 CSYS,可选择自动判断的方法。
- 【原点、X点】【点点、X点、Y点):根据选择的三个点或创建三个点来创建 CSYS。要想指定三个点,可以使用点方法选项或使用相同功能的菜单打开"点" 对话框。X 轴是从第一点到第二点的矢量;Y 轴是从第一点到第三点的矢量;原 点是第一点。
- 大X轴, Y轴, 原点: 根据所选择或定义的一点和两个矢量来创建 CSYS。选择的两 个矢量作为坐标系的 X 轴和 Y 轴, 选择的点作为坐标系的原点。
- 点 Z轴, X轴, 原点: 根据所选择或定义的一点和两个矢量来创建 CSYS。选择的两 个矢量作为坐标系的 Z 轴和 X 轴, 选择的点作为坐标系的原点。
- 【 <sup>1 组, 1 轴, 原品: 根据所选择或定义的一点和两个矢量来创建 CSYS。选择的两</sup> 个矢量作为坐标系的 Z 轴和 Y 轴, 选择的点作为坐标系的原点。
- 【平面,X轴,点,根据所选择的一个平面、X 轴和原点来创建 CSYS, 其中选择的 平面为 Z 轴平面,选取的 X 轴方向即为 CSYS 中 X 轴方向,选取的原点为 CSYS 的原点。
- 【三平面】(三平面):根据所选择的三个平面来创建 CSYS。X 轴是第一个"基 准平面/平面"的法线, Y 轴是第二个"基准平面/平面"的法线, 原点是这三个 基准平面/面的交点。
- **li 绝对 CSYS** (绝对坐标系): 指定模型空间坐标系作为坐标系。X 轴和 Y 轴是"绝 对 CSYS"的 X 轴和 Y 轴, 原点为"绝对 CSYS"的原点。
- 图当前视图的 CSYS (当前视图的 CSYS): 将当前视图的坐标系设置为坐标系。X 轴平行于视图底部, Y 轴平行于视图的侧面, 原点为视图的原点(图形屏幕中间)。<br>如果通过名称来选择, CSYS 将不可见或在不可选择的层中。
- <sup>1. 偏置 CSYS (偏置 CSYS): 选取现有的基准 CSYS, 通过输入偏置值和旋转角</sup> 度来创建 CSYS。

# 2.5.2 使用三个平面创建坐标系

用三个平面创建坐标系是指选择三个平面(模型的表面或基准平面),三个平面的交 点成为坐标原点,选定的第一个平面的法向矢量定义一个轴的方向,第二个平面的法向矢 量定义另一轴的大致方向,系统会自动按右手定则确定第三轴。

第2章 曲面基准特征的创建

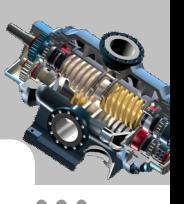

如图 2.5.3 所示,现需要在三个垂直平面(平面 1、平面 2 和平面 3)的交点上创建一 个坐标系,一般操作步骤如下:

Step1. 打开文件 D:\ugnx90.8\work\ch02.05\csys\_create\_02.prt。

Step2. 选择下拉菜单<sup>插入(2)</sup> → <sup>基准点(D)</sup> → M 基准 CSYS 命令,系统弹出"基准 CSYS"对话框。

Step3. 在<sup>类型</sup>区域的下拉列表中选择 < 三十画 选项, 在绘图区依次选取图 2.5.3a 所示 的三个平面为基准坐标系的参考平面,其中 X 轴是平面 1 的法向矢量,Y 轴是平面 2 的法 向矢量,原点为三个平面的交点。

Step4. 单击"基准 CSYS"对话框中的 < 确定 > 按钮, 完成坐标系的创建, 结果如图 2.5.3b 所示。

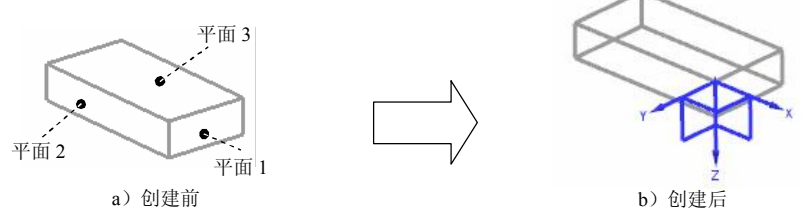

图 2.5.3 使用三个平面创建基准坐标系

### 2.5.3 使用两个相交的轴(边)创建坐标系

选取一点作为坐标系的原点,选取两条直线(或轴线)作为坐标系的 X 轴和 Y 轴,<br>然后就可以定义坐标系的方向。如图 2.5.4 所示,需要通过模型的两条边线创建一个坐标 系,一般操作步骤如下:

Step1. 打开文件 D:\ugnx90.8\work\ch02.05\csys\_create\_03.prt。

Step2. 选择下拉菜单<sup>插入(5)</sup> → 基准点(D) → M 基准 CSYS... 命令,系统弹出"基准 CSYS"对话框。

Step3. 在<sup>类型</sup>区域的下拉列表中选择 类<sup>X轴, Y轴, 原点</sup>选项, 选取边 3 的中点为基准坐 标系的原点,然后依次选取图 2.5.4a 所示的边 1 和边 2 为基准坐标系的 X 轴和 Y 轴。

Step4. 单击"基准 CSYS"对话框中的 < 确定 > 按钮, 完成坐标系的创建, 结果如图 2.5.4b 所示。

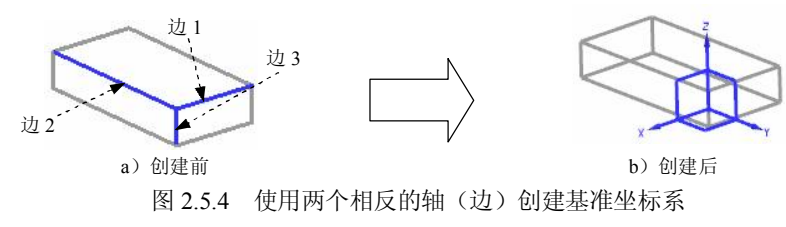

说明: X 轴与 Y 轴的方向可以通过单击"反向"按钮 X 来调整。

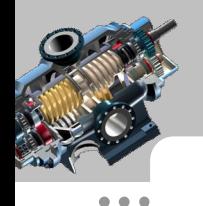

#### UG NX 9.0 曲面设计教程

# 2.5.4 创建偏置 CSYS 坐标系

通过参照坐标系的偏移和旋转可以创建一个坐标系。如图 2.5.5 所示,需要通过参照坐 标系创建一个偏距坐标系,一般操作步骤如下:

Step1. 打开文件 D:\ugnx90.8\work\ch02.05\offset\_cycs.prt。

Step2. 选择下拉菜单<sup>插入(5)</sup> → <sup>基准点(D)</sup> → M 基准 CSYS 命令,系统弹出"基准 CSYS"对话框。

Step3. 定义创建 CSYS 的类型。在 类型区域的下拉列表中选择 产<sup>偏置 CSYS</sup> 选项。

Step4. 定义参考 CSYS 和参数。在<sup>参考</sup>下拉列表中选择选定 GSIS 选项, 在绘图区选取图 2.5.5a 所示的基准坐标系; 在从 CSYS 偏置区域中选取 © 先平移 选项, 在 X 、 Y 、 Z 文本框中 依次输入值 30.0、-15.0、12.0,在 <sup>设置</sup> 区域的 比例因子 文本框中输入值 1,其他参数采用系 统默认设置。

Step5. 单击"基准 CSYS"对话框中的 < 确定 > 按钮, 完成坐标系的创建, 隐藏源坐 标系后的结果如图 2.5.5b 所示。

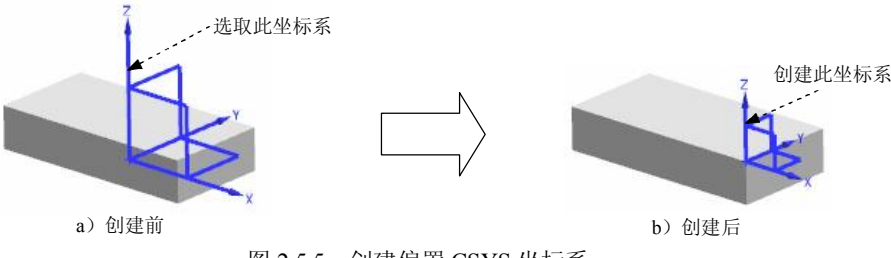

图 2.5.5 创建偏置 CSYS 坐标系

#### 2.5.5 创建绝对坐标系

在绝对坐标系的原点处可以定义一个新的坐标系,X 轴和 Y 轴分别是绝对坐标 系的 X 轴和 Y 轴, 原点为绝对坐标系的原点。在 UG NX 9.0 中创建绝对坐标系时 可以选择下拉菜单<sup>插入(5)</sup> — <sup>基准点(D)</sup> — 这<sup>基准 CSYS, 命令, 在<sup>类型</sup>区域的下拉</sup> 列表中选择 选<sup>绝对 CSTS</sup> 选项, 然后单击 < 确定 > 按钮。

# 2.5.6 创建当前视图坐标系

在当前视图中可以创建一个新的坐标系:X 轴平行于视图底部,Y 轴平行于视 图的侧面,原点为视图的原点,即图形屏幕的中间位置。当前视图的创建方法:选 择下拉菜单 <sup>插入(5)</sup> → <sup>基准点(D)</sup> → M 基准 GSYS 偏今, 在 <sup>类型</sup>区域的下拉列表中 选择图当前视图的CSYS 选项,然后单击 <确定>按钮。